## リノベーションEXPO 2017 操作マニュアル

## アジェンダ

- 1.ログイン・管理画面での操作について
- 2. 地方トップページの編集
- 3.出店者情報の追加

## 1. ログインURL

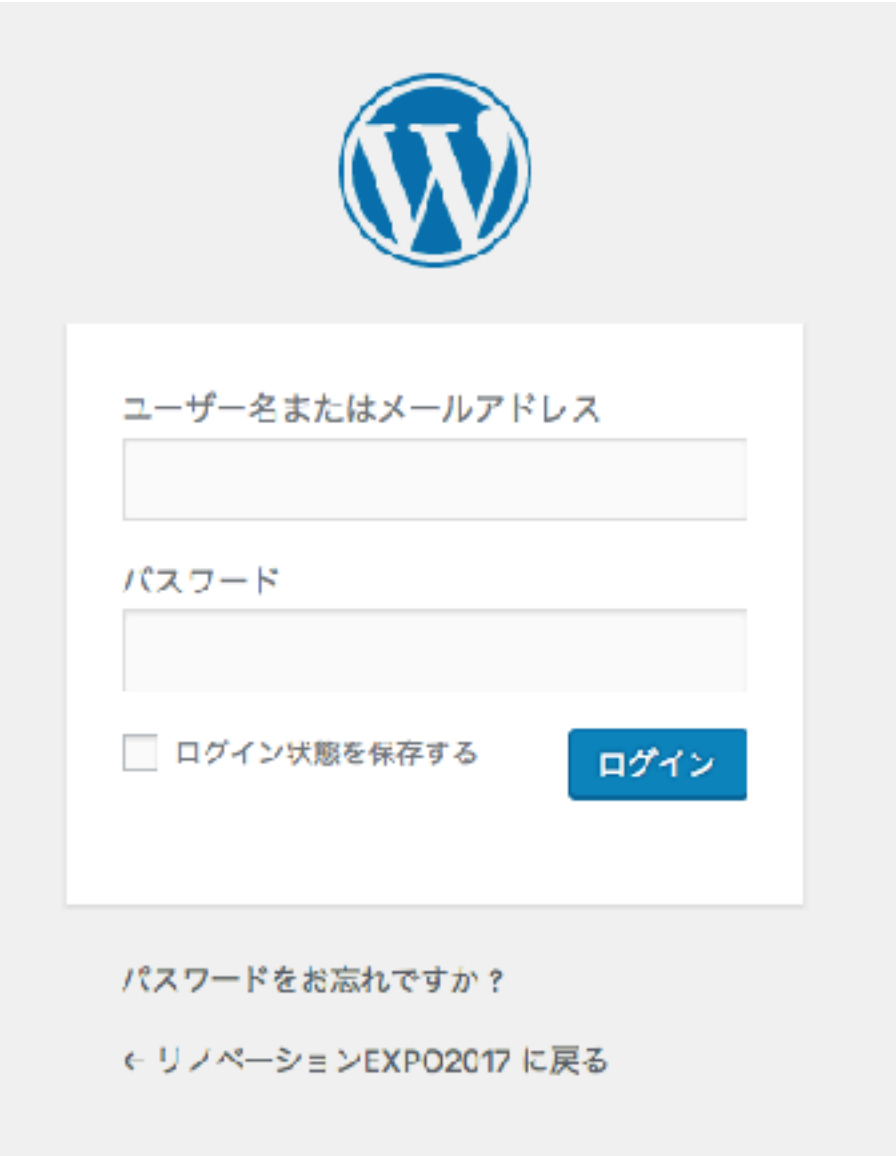

https://renovation-org.com/expo/2017/wp-admin/

※なお、ログインアカウントについて事務局にお問い合わせください。

1.ログイン後の管理画面について

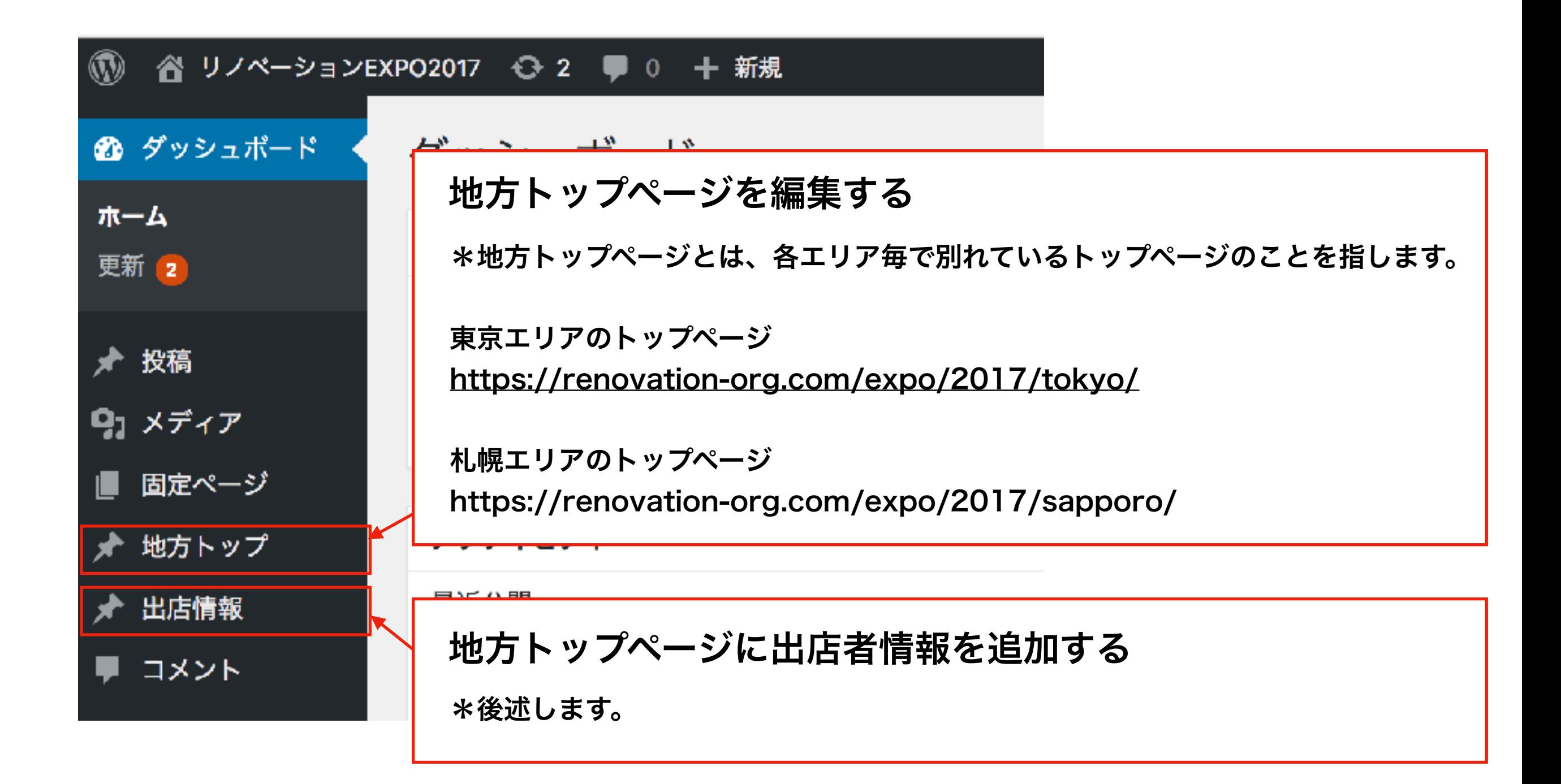

2.地方ページの編集について

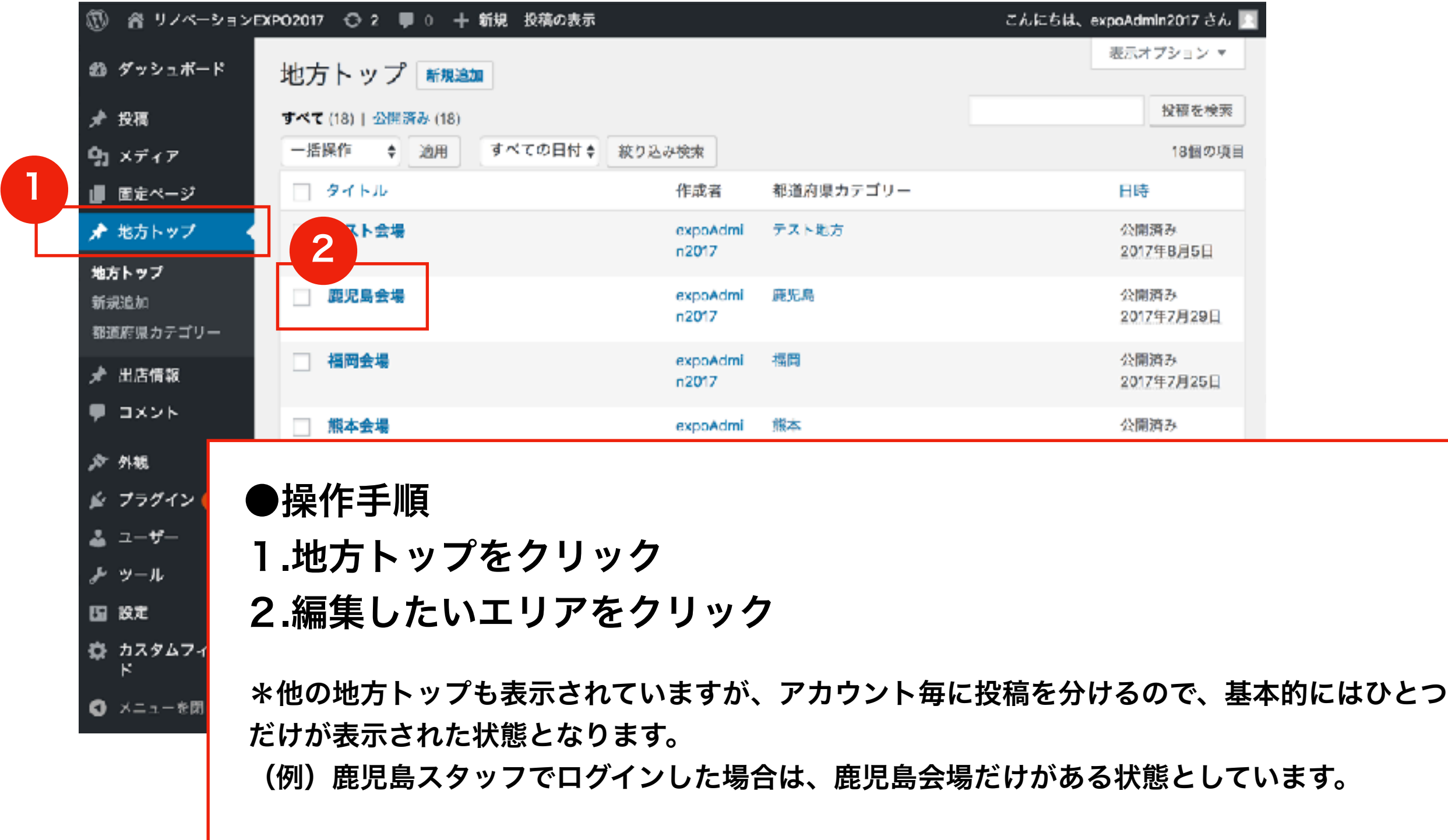

\*なお、地方トップページは1つだけとなるので、"地方トップページでは新規追加や削除"は行 わないでください。